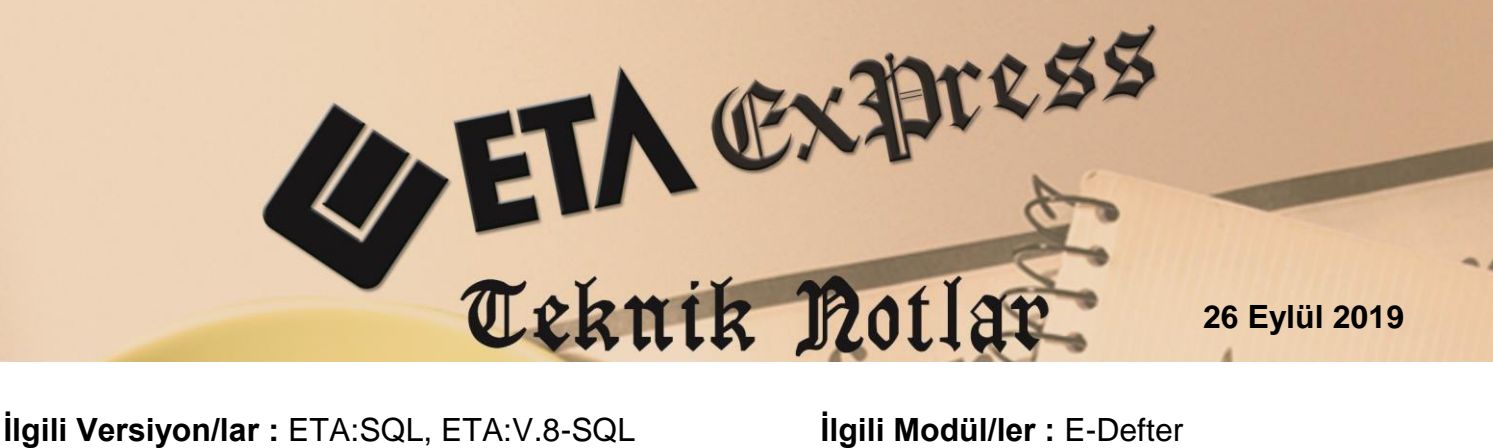

**İlgili Modül/ler :** E-Defter

## **Toplu E-Defter İşlemleri**  $\overline{a}$

İlgili aya ait defterlerin, Oluşturma işlemi yapıldıktan sonra, yeni eklenen Toplu E-Defter İşlemleri menüsü yardımıyla işlem sırası ile Mühürleme, Paketleme, Gönderme, Geri Alma ve Saklama işlemleri kolaylıkla tek bir ekranda yapılabilir. Bu menü yardımıyla ekran değiştirmeden tüm aşamaları tek bir menüde takip edebilirsiniz.

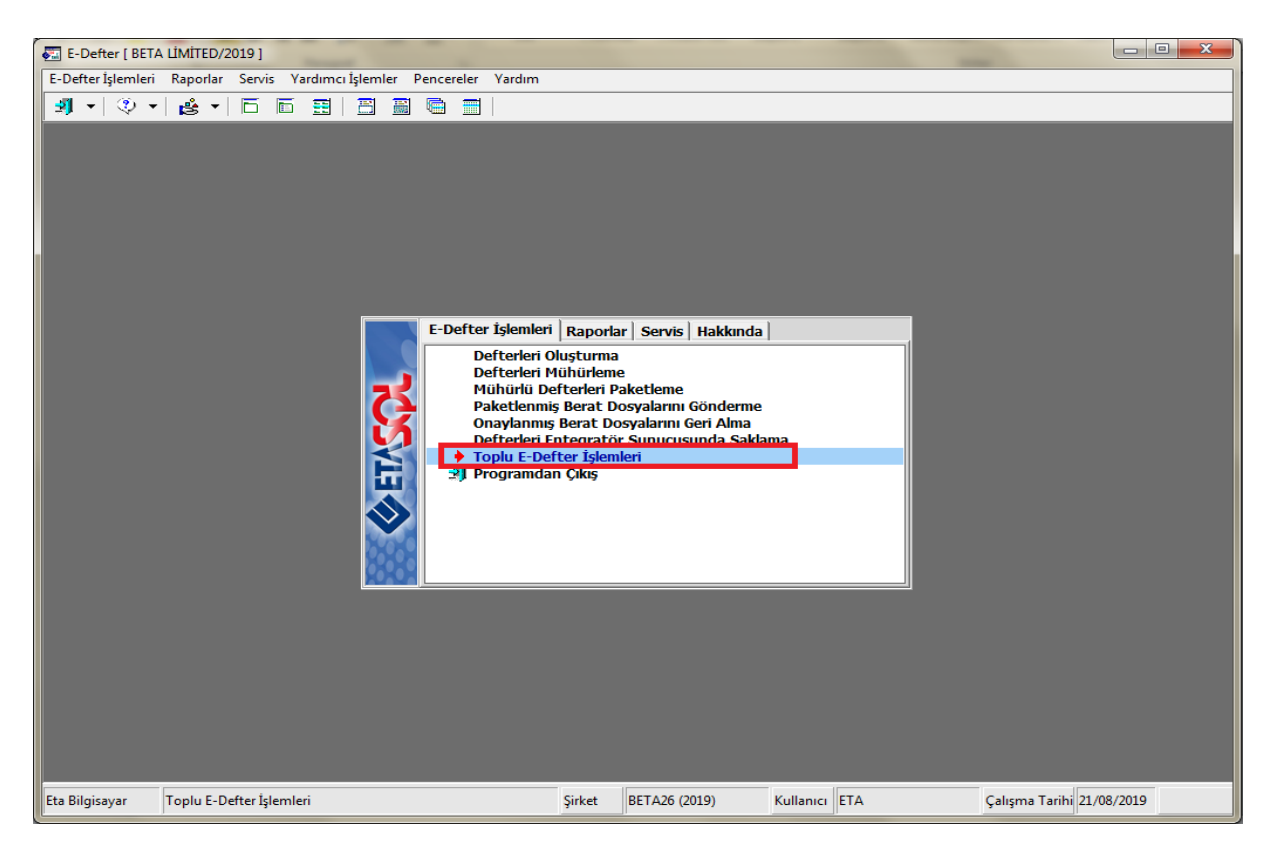

**Ekran 1**: Toplu E-Defter İşlemleri

Toplu E-Defter İşlemleri menüsüne girilmeden önce E-Defter Oluşturma Menüsüne girilerek ilgili döneme ait E-Defter Oluşturma işlemi yapılır. E-Defter Oluşturma işlemi yapıldıktan sonra Toplu E-Defter Oluşturma menüsüne girilerek toplu işlemler yapılabilir.

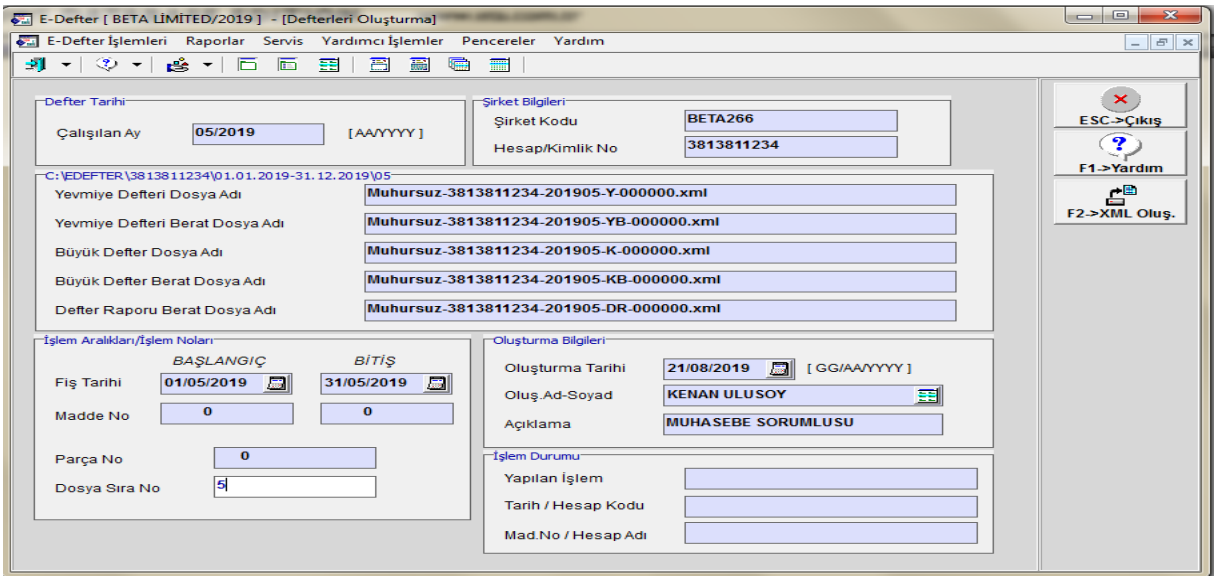

**Ekran 2:** E-Defter Oluşturma

Toplu E-Defter İşlemleri menüsüne girildiğinde ilgili döneme ait oluşturulan E-Defter dosyaları ekrana gelir. F2 İşlem tuşuna basılarak toplu işlemler başlatılmış olur. Sırası ile gelen mesajlar onaylanarak e-deftere ait tüm işlemler sırası ile tamamlanır.

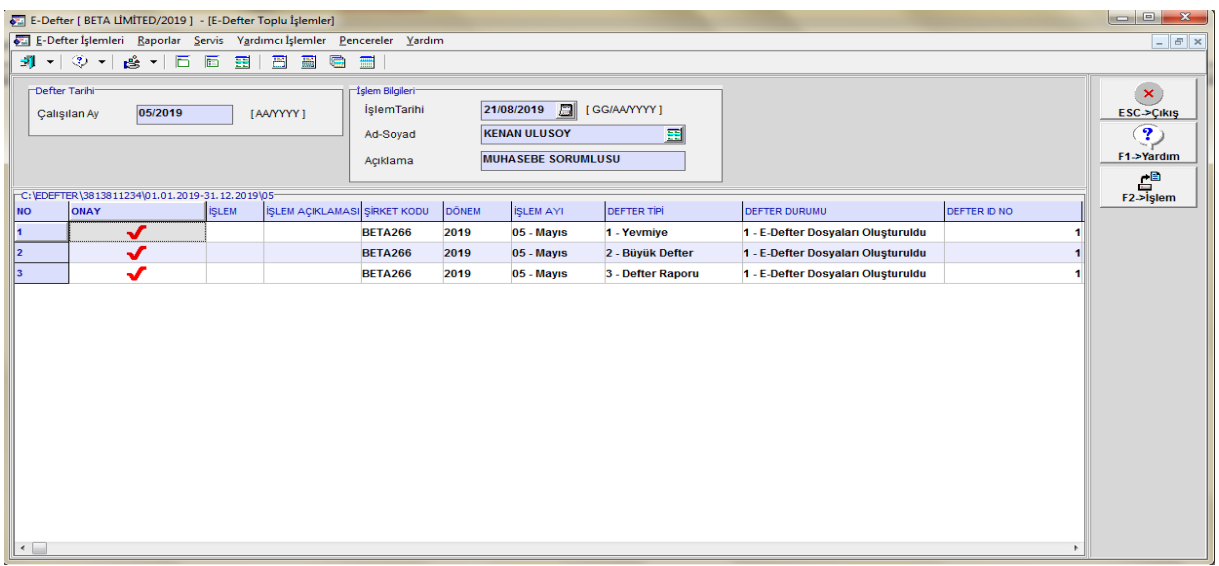

**Ekran 3**: Toplu E-Defter İşlemleri

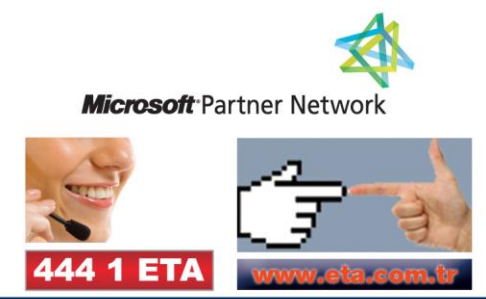